# Microsoft Excel

2. Lucrul cu celule

# 2.1. Introducerea datelor, textului într-o celulă

- În cadrul aplicației Microsoft Excel, datele sunt organizate pe
	- **rânduri** identificate prin numere: 1, 2, 3…
	- **coloane** identificate prin litere: A, B, C…
- Într-o celulă se pot introduce **numere**, **texte**, **date calendaristice**.
- Valorile din celule pot fi introduse
	- **manual**
	- pot fi rezultate în urma **evaluării unei formule**.
- Prezența unei formule într-o celulă este întotdeauna identificată de **caracterul =** la începutul acesteia.
- Datele sunt introduse cu tastatura după poziționarea în celula dorită. Atunci când ați terminat de introdus datele, apăsați tasta Enter sau Tab.
- De asemenea, editarea datelor direct în celulă se poate realiza executând **dublu click pe celulă** sau apăsând **tasta F2**.

•Reguli la introducerea datelor în celule:

- •o celulă poate conține doar un anumit **tip de date** (text, numere, etc).
- •o listă (un tabel) **nu trebuie să conțină rânduri sau coloane goale**
- •**celulele din jurul unei liste** ar trebui să fie goale
- •pentru crearea unui aspect profesional, ar trebui aplicat un **chenar** celulelor dintr-un tabel.
- Pentru a identifica o celulă, Excel folosește o *adresă* sau o *referință* formată din **litera coloanei** și **numărul liniei** pe care se află celula respectivă. Exemplu: A1.
- **Celula activă** sau **curentă**, indicată printr-un chenar îngroșat, are afișată referința în **caseta de nume**.

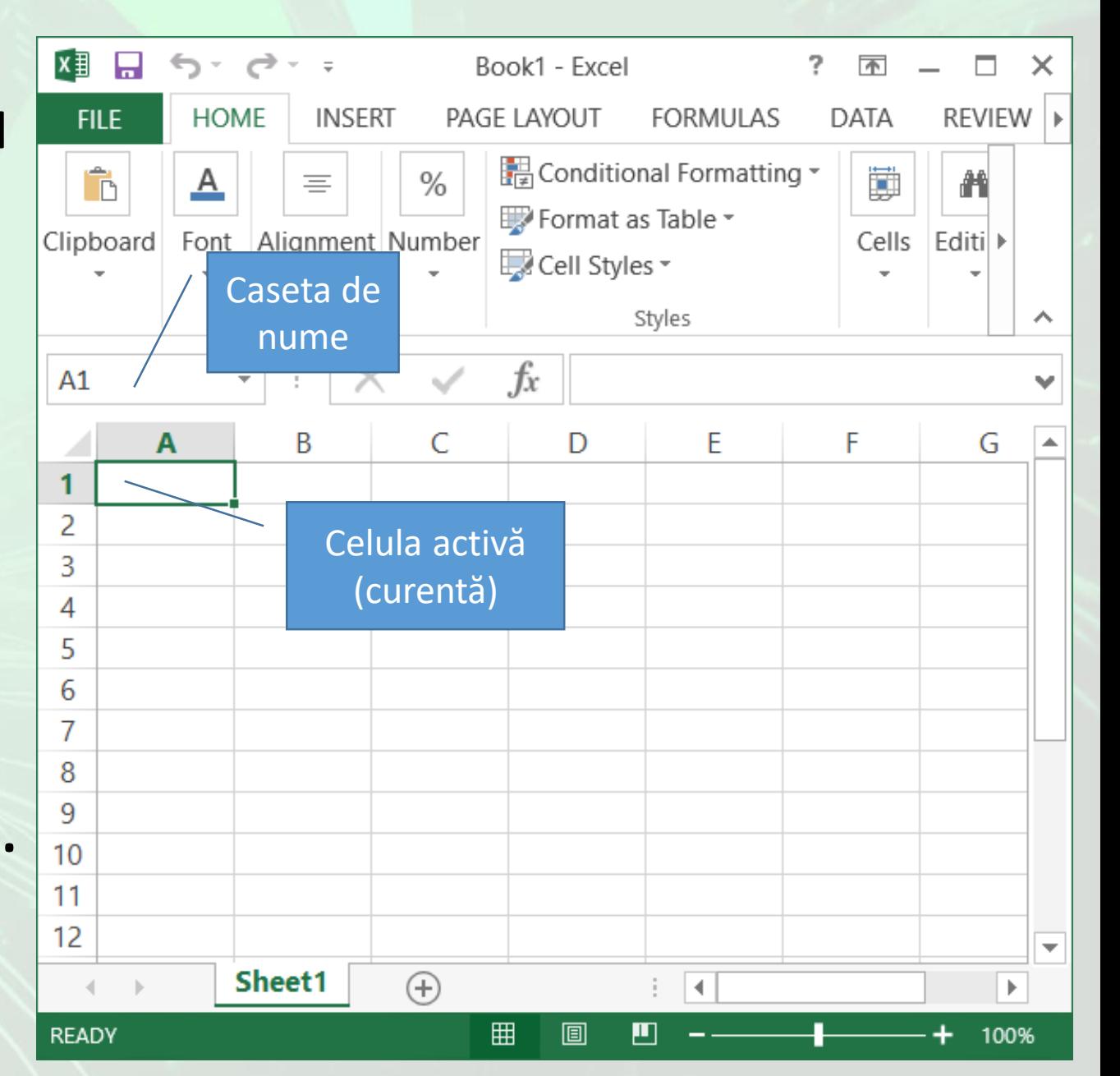

# 2.2. Completarea automată a seriilor de date

- Seriile de date se pot completa automat
	- folosind ghidajul de umplere
	- folosind comanda **Fill** (Umplere) existentă în tab-ul **Home** (Pornire), secțiunea **Editing** (Editare).
- **Ghidajul de umplere**:
	- Se scriu în două celule alăturate primele două valori ale seriei.
	- Se selectează cele două valori
	- Se poziționează mouse-ul în colțul din dreapta jos al celulelor selectate până când cursorul ia forma unei cruciulițe de culoare neagră și apoi se trage cu mouse-ul pentru a completa seria.
- •Seriile se pot completa crescător și descrescător.
- •Pentru a completa **crescător** o serie, trageți seria respectivă în jos sau la dreapta;
- •pentru a crea o serie **descrescătoare**, trageți de ea în sus sau la stânga.
- •Facilitatea de completare automată a seriilor este valabilă și în cazul formulelor.
- •**Această completare automată nu se poate realiza decât pentru celule alăturate**

### • **Butonul Fill**

- începând cu celula care conține prima valoare a seriei, selectați zona de celule pe care doriți să o completați cu valorile seriei
- în tab-ul **Home** (Pornire), secțiunea **Editing** (Editare) se apasă butonul **Fill** (Umplere) și apoi se selectează comanda **Series** (Serii)
- în caseta de dialog **Series** (Serii) specificați unitatea de incrementare în caseta **Step Value** (Valoare pas)

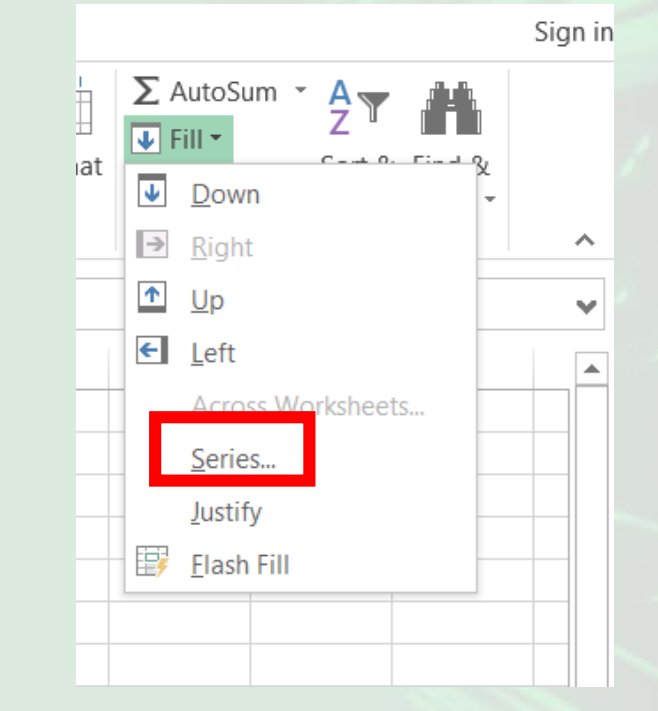

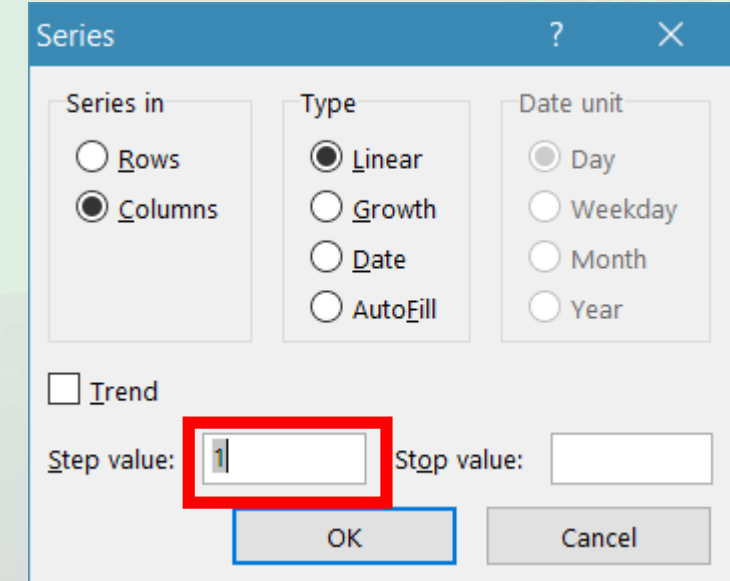

### 2.3. Anularea și refacerea comenzilor

- Comanda **Undo** (Anulare) (**Ctrl+Z)** permite **anularea ultimelor comenzi**
- Butonul Undo  $\bigcap$  există în bara de acces rapid (Quick Access Toolbar).
- Pentru anularea mai multor comenzi în același timp, se apasă săgeata V din dreapta butonului **Undo** și se selectează grupul de comenzi ce urmează să fie anulate.
- **Refacerea unei comenzi anulate** se realizează prin apăsarea butonului **Redo (**Refacere) (**Ctrl+Y)**
- Butorul **Redo** *C* există în bara de acces rapid (Quick Access Toolbar).

### 2.4. Selectarea celulelor, coloanelor și rândurilor

- Selectarea celulelor, rândurilor sau a coloanelor se face pentru a formata datele sau pentru a insera alte celule, rânduri sau coloane.
- Selectarea celulelor se face
	- cu mouse-ul (un click stânga).
	- cu ajutorul casetei de nume (se plasează cursorul în caseta de nume și introduceți referința celulei dorite)
	- cu tastatura

•Selectarea unui **grup de celule** se realizează cu ajutorul mouse-ului, ținând apăsat **butonul stâng** al mouse-ului și deplasați cursorul mouse-ului peste celulele care se doresc a fi selectate. Toate celulele selectate vor fi evidențiate.

•Pentru a renunța la selecție se dă click oriunde pe ecran.

- Selectarea celulelor se poate realiza cu ajutorul tastaturii, folosind tasta **Shift** în combinație cu **tastele săgeți**, în funcție de direcția de selectare.
- •O altă modalitate de selectare a unui grup de celule este următoarea: executați click stânga pe celula din **colțul stânga sus** al grupului de celule, apăsați și mențineți apăsată tasta **Shift** și executați click pe celuia din **colțul dreapta jos** al grupului de celule.
- •În cazul în care celulele care se doresc selectate **nu sunt adiacente**, se ține apăsată tasta **Ctrl** și apoi se selectează cu mouse-ul fiecare celulă dorită.
- **Selectarea unei coloane** întregi sau a **unui rând** întreg se face cu un click pe eticheta coloanei sau a rândului
- Selectarea mai multor rânduri sau coloane **adiacente**, se face prin selectarea primului rând, se ține apăsată tasta **Shift** și se selectează eticheta ultimului rând.
- Selectarea mai multor rânduri sau coloane **neadiacente**, se face ținând apăsată tasta **Ctrl** și apoi se selectează etichetele celorlaltor rânduri.
- Pentru a selecta simultan un rând și o coloană țineți apăsată tasta **Ctrl** în timp selectați **coloana** și **rândul** dorit.
- Selectarea întregii foi de calcul *-* se realizează cu ajutorul mouse-ului printr-un click stânga pe căsuța aflată la intersecția rândurilor cu coloanele. O altă variantă este prin apăsarea simultană a tastelor **Ctrl + A**. Selecția întregii

pagini

A

1 2 3 B

### 2.5. Copierea și mutarea textului sau a datelor

- Datele din foaia de calcul pot fi repoziționate sau copiate în orice moment al sesiunii de editare.
- **Copierea unui text sau a unor date** înseamnă crearea unui duplicat al textului/datelor și lipirea acestora într-o zonă diferită a registrului de calcul.
- Pentru a copia, se selectează datele după care se apasă butonul **Copy** (Copiere) disponibil în grupul de butoane **Clipboard**, existent în tab-ul **Home** (Pornire).

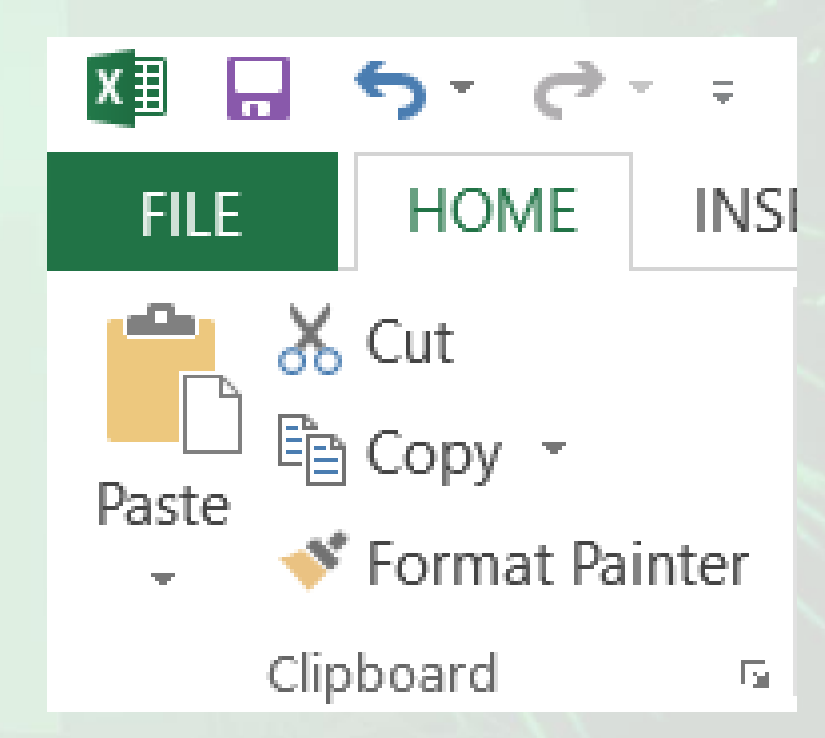

- Se selectează celula care va constitui colțul din stânga sus al domeniului destinație și se apasă butonul **Paste**  (Lipire) existent tot în tab-ul **Home**  (Pornire).
- Pentru comenzile **Copy** (Copiere) / **Paste** (Lipire) se pot folosi combinațiile de taste **Ctrl+C** pentru copiere și **Ctrl+V** pentru lipire.
- Pot fi utilizate opțiunile din meniul contextual, ce apare ia click dreapta pe celulele selectate.

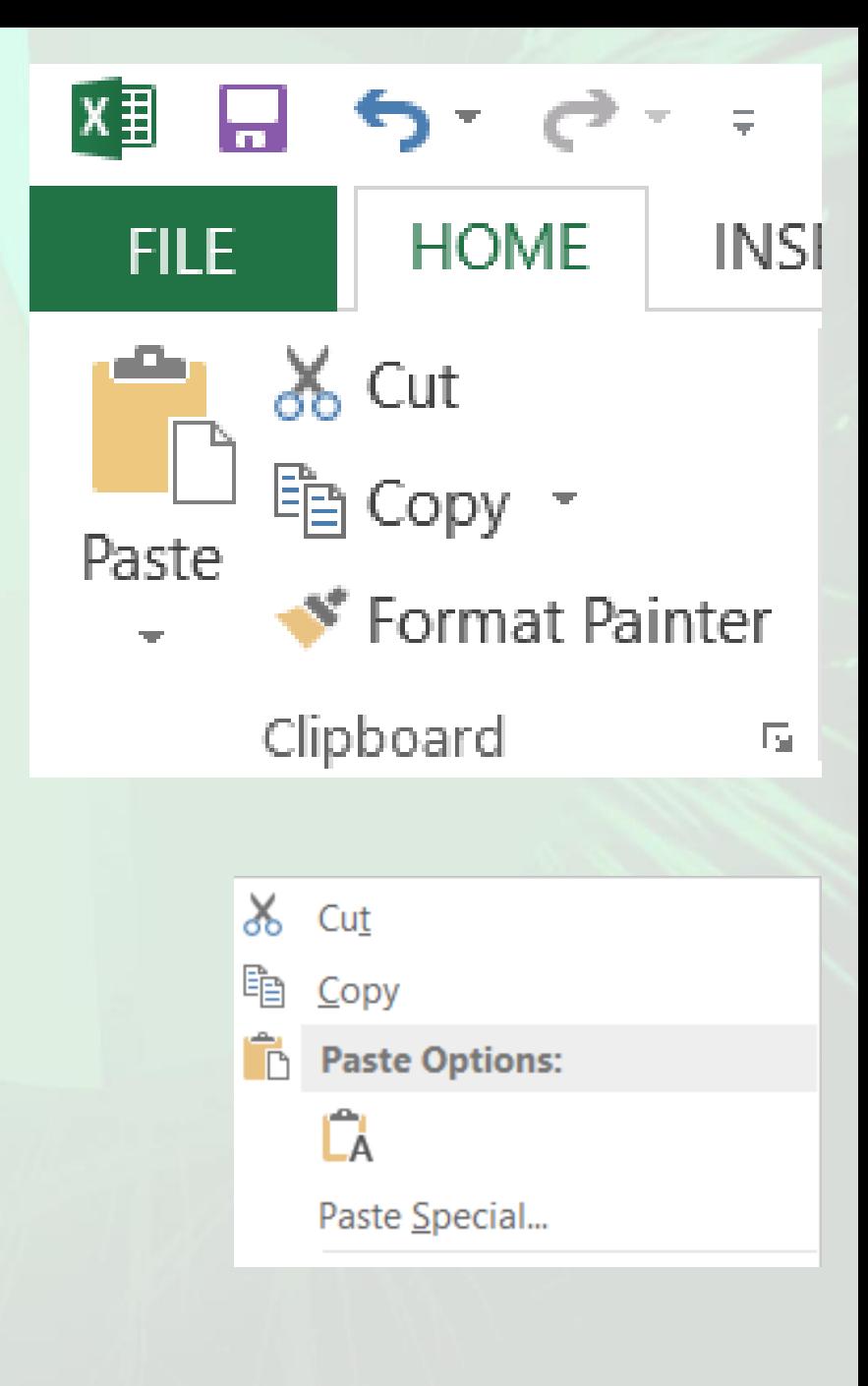

- Opțiunea Paste **Preview,** permite vizualizarea în timp real a efectelor copierii sau mutării textului, pentru a alege varianta optimă. Astfel, pentru lipirea textului, se execută click dreapta mouse și din meniul contextual se apasă unul din butoanele aflate sub opțiunea **Paste Options (**Opțiuni Lipire).
	- **Paste** (Lipire) această opțiune va lipi conținutul celulelor copiate, păstrând și formatarea acestora.
	- **Values** (Valori) acesta opțiune va lipi conținutul celulelor copiate, nepăstrând însă formatarea acestora.
	- **Formulas** (Formule) această opțiune va lipi doar formula copiată, fără a păstra formatarea celulelor.
	- **Transpose** (Transpunere) realizează inversarea rândurilor cu coloanelor și invers.
	- **Formatting** (Formatare) păstrează doar formatarea datelor, fără a lipi și conținutul acestora
	- **Paste Link** (Lipire Legătură) realizează o legătură între datele din celula inițială și cele din celula unde s-a efectuat lipirea.**Paste Options:**

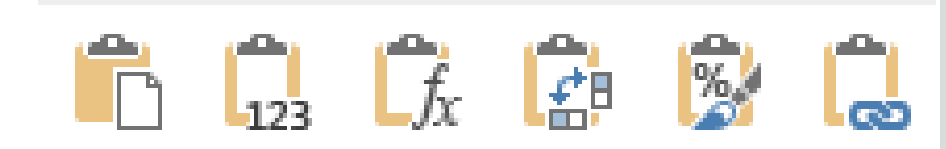

- •Operația de mutare (**Cut**) se referă la schimbarea poziției în care se găsesc datele în foaia de calcul. Se selectează celulele și se apăsă butonului (Decupare)
- •Se selectează celula care va constitui colțul din stânga sus al domeniului destinație și se apăsă butonul **Paste** (Lipire).
- •Se pot utiliza și comenzile din meniul contextual sau combinațiile de taste **Ctrl-X** pentru decupare și **Ctrl+V** pentru lipire.

### 2.6. Ștergerea textului sau a datelor

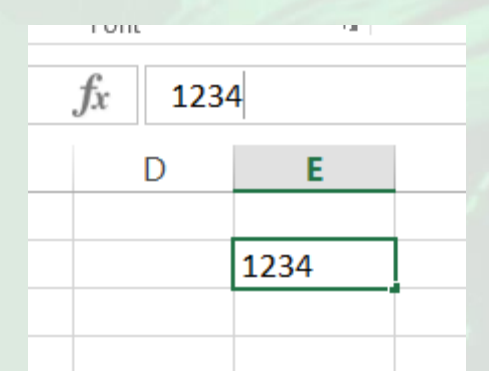

- Conținutul unei celule se șterge apăsând tasta **Delete** sau **Backspace**.
- Conținutul unei celulei este afișat în bara de formule și de acolo se poate modifica:
	- apăsați tasta **Delete**, pentru a șterge caracterele aflate ia dreapta cursorului
	- apăsați tasta **Backspace** pentru a șterge caracterele aflate la stânga cursorului.

# 2.7. Găsire și înlocuire

#### **Găsirea unor date în foaia de calcul**

- Cu opțiunea **Find** (Găsire) sau **Ctrl + F**.
- Funcția **Find** (Găsire) se poate apela fără a selecta o coloană sau un rând, căutarea se va realiza în întreaga foaie de calcul.
- Dacă se face căutarea într-o coloana sau un rând, se face selecția lor mai înainte, apoi se apelează tab-ul **Home** (Pornire), secțiunea Editing (Editare), butonul **Find & Select**

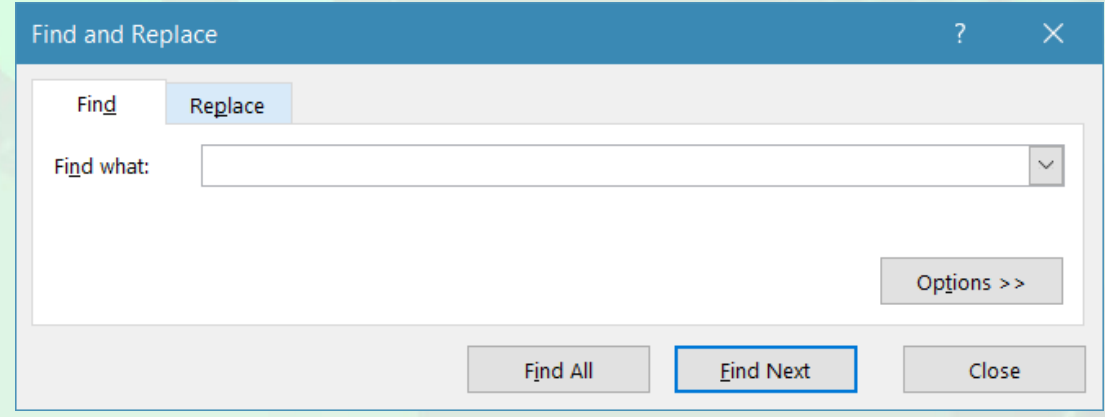

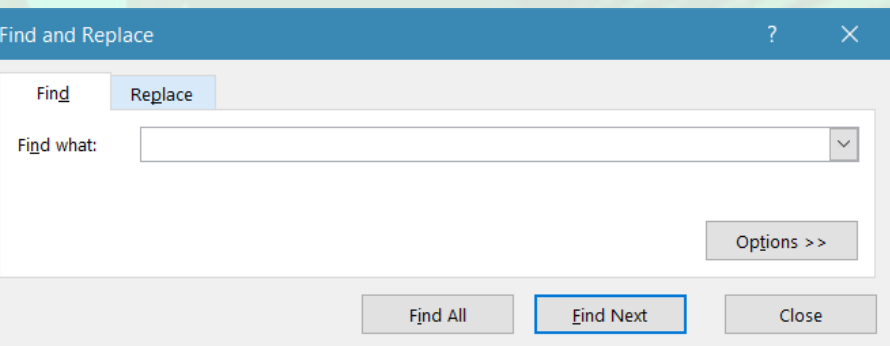

- În câmpul numit **Find what** (De găsit) se introduc datele căutate apoi se apasă butonul **Find Next** (Următorul găsit).
- De fiecare dată când datele căutate au fost găsite, căutarea este întreruptă și celula apare selectată. Pentru a reporni procesul de căutare se apasă din nou butonul **Find Next** (Următorul găsit).
- în cazul în care datele căutate nu apar în foaia de calcul, utilizatorul este anunțat prin intermediul unui mesaj de forma:

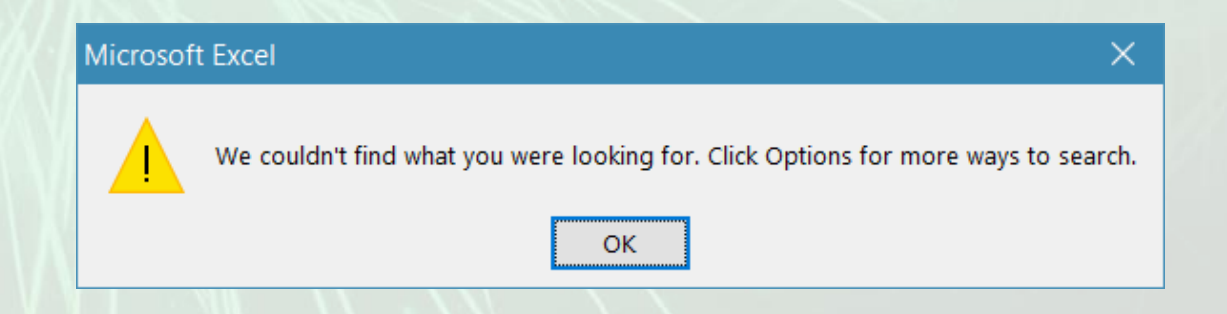

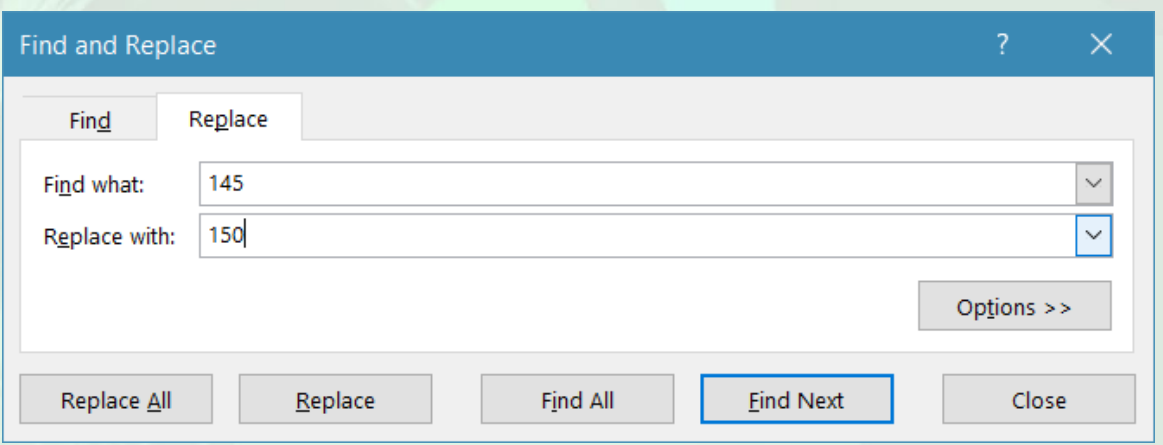

#### **Înlocuirea unor date în foaia de calcul**

- Butonul **Find & Select** (Găsire și selectare) conține și opțiunea **Replace** (Înlocuire), ce permite înlocuirea datelor existente cu alte date,
- Se completează în câmpul **Find what** (De căutat) datele căutate, iar în câmpul **Replace with** (înlocuire cu) se tastează noile date.
- Prin apăsarea butonului **Fiind Next** fi selectată primă apariție a textului căutat.
- Înlocuirea se face apăsând butonul **Replace** (Înlocuire) sau **Replace All** (Înlocuire peste tot).
- Fereastra de înlocuire poate fi deschisă și prin apăsarea tastelor **Ctrl+H**

#### • **Sortarea datelor**

- Sortarea datelor se face pentru o mai bună înțelegere a datelor și găsirea unor date pentru luarea unor decizii mai eficiente.
- Sortarea se face după **text** (de la A la Z sau de la Z la A), după **numere** (de la cel mai mic la cel mal mare sau invers) și după **date și ore** (de la cea mai veche la cea mai nouă sau invers) în una sau mai multe coloane.
- Se selectează datele care vor fi sortate și din tab-ul **Home** (Pornire), secțiunea **Sort & Editing** (Editare) se apasă butonul **Sort & Filter** (Sortare și filtrare).
- Din lista derulantă asociată butonului, se alege varianta dorită:
	- pentru a sorta datele **crescător**
	- pentru a sorta datele **descrescător**

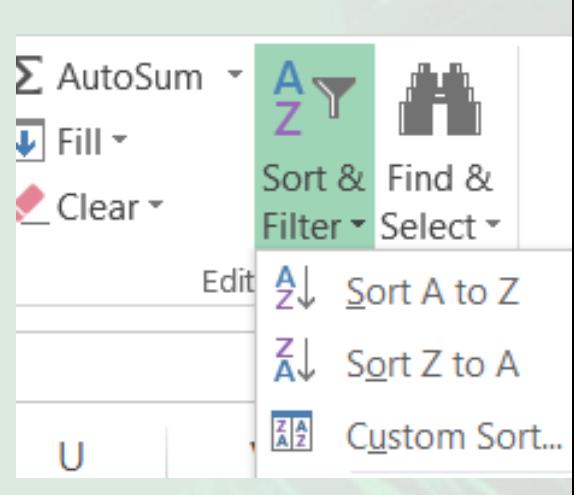

# 2.8. Moduri de lucru cu rânduri și coloane

### **Introducerea rândurilor și coloanelor în foaia de calcul**

- Se pot insera
	- celule necompletate
	- rânduri deasupra unui alt rând
	- o coloană la stânga unei alte coloane.
- Când se inserează un rând nou sau o coloană nouă în foaia de calcul:
	- se alege opțiunea **Insert Sheet Rows** (Inserare rânduri de foaie) sau **Insert Sheet Columns** (Inserare coloane de foaie).
	- click dreapta pe rândul deasupra căruia doriți să inserați un rând nou și alegeți opțiunea **Insert** (Inserare) din meniul derulant apărut.
- în caseta de dialog Insert (Inserare) bifați opțiunea dorită: **Entire row** (Rând întreg) sau **Entire column** (Coloană întreagă).

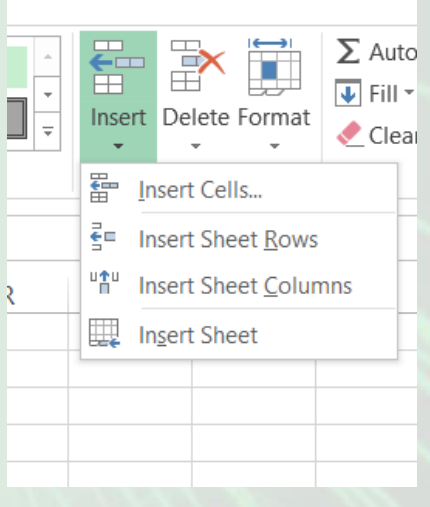

#### **Ștergerea rândurilor și a coloanelor din foaia de calcul**

- Pentru a șterge un rând sau o coloană din meniul **Home Cells,** se alege **Delete**
- Apăsarea tastei **Delete** va șterge numai conținutul celulei selectate, nu și celula în sine.
- La ștergerea unei celule, formulele care fac referire la celula ștearsă vor afișa textul de eroare **#REF!.**

![](_page_22_Picture_58.jpeg)

### **Modificarea dimensiunii rândurilor și a coloanelor**

- **Lățimea** unei coloane poate fi de la 0 la 255. Valoarea reprezintă numărul de caractere care pot fi afișate într-o celulă
- Lățimea implicită a unei coloane este de 8,11 caractere. În cazul în care **coloana are lățimea 0, ea este ascunsă**.
- Înălțimea unui rând de la 0 la 409. Înălțimea implicită a unui rând este de 14,4 puncte. Dacă **înălțimea este setată la 0, rândul este ascuns**.

![](_page_23_Picture_4.jpeg)

- •Modificarea dimensiunii unui rând sau a unei coloane se poate face:
	- **Manual** poziționați mouse-ul pe linia de demarcație dintre coloana pe care doriți să o modificați și următoarea. Ținând apăsat butonul stâng al mouse-ului, trageți de coloană până aceasta ajunge la dimensiunea dorită, după care eliberați butonul mouse-ului. Similar se procedează și pentru rânduri.
	- Se selectează coloana ce va fi modificată și executați dublu click pe marginea din dreapta a etichetei coloanei. Similar și pentru rînduri.

![](_page_25_Picture_112.jpeg)

- **Automat** Cu ajutorul funcțiilor **Row Height** (înălțime rând) și **Column Width** (Lățime coloană) din tab-ul **Home** (Pornire), secțiunea **Cells** (Celule), funcția **Format**.
- Aceste funcții vor deschide fereastra **Row Height** (înălțime rând) și **Column Width** (Lățime coloană) în care puteți introduce dimensiunea dorită.
- Rândurile și coloanele pot fi ajustate astfel încât să se potrivească automat cu conținutul lor. Butonul **Format** din tab-ul **Home** (Pornire) oferă opțiunile **AutoFit Row Height** (Potrivire automată înălțime rânduri) și **AutoFit Column Width** (Potrivire automată lățime coloană)
- Lățimea predefinită a coloanelor poate fi modificată cu ajutorul opțiunii **Default** Width (Lățime implicită) asociată butonului **Format**.

### **Fixarea pe ecran a rândurilor și coloanelor**

- Pentru a menține vizibile anumite coloane sau rânduri atunci când se derulează datele pe ecran se procedează astfel:
	- Selectați rândul aflat sub datele pe care doriți să le păstrați pe ecran. Pentru a îngheța datele pe verticală, selectați coloana din dreapta datelor pe care doriți să le păstrați pe ecran. Pentru a îngheța date atât pe verticală cât și pe orizontală, folosind tasta **Ctrl**, selectați celulele din dreapta și de sub datele pe care doriți să le păstrați pe ecran.
	- În tab-ul **View** (Vizualizare), grupul **Window** (Fereastră) apăsați butonul **Freeze Panes** (înghețare panouri).

![](_page_26_Figure_4.jpeg)